## Влад Мержевич

# Использование **KPMBbIX B<br>Adobe Photoshop**

<span id="page-1-0"></span>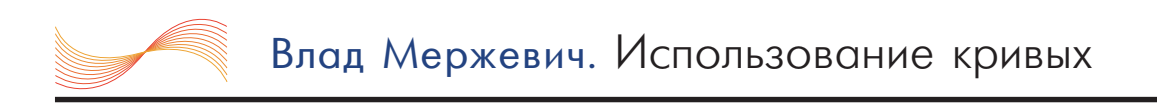

## СОДЕРЖАНИЕ

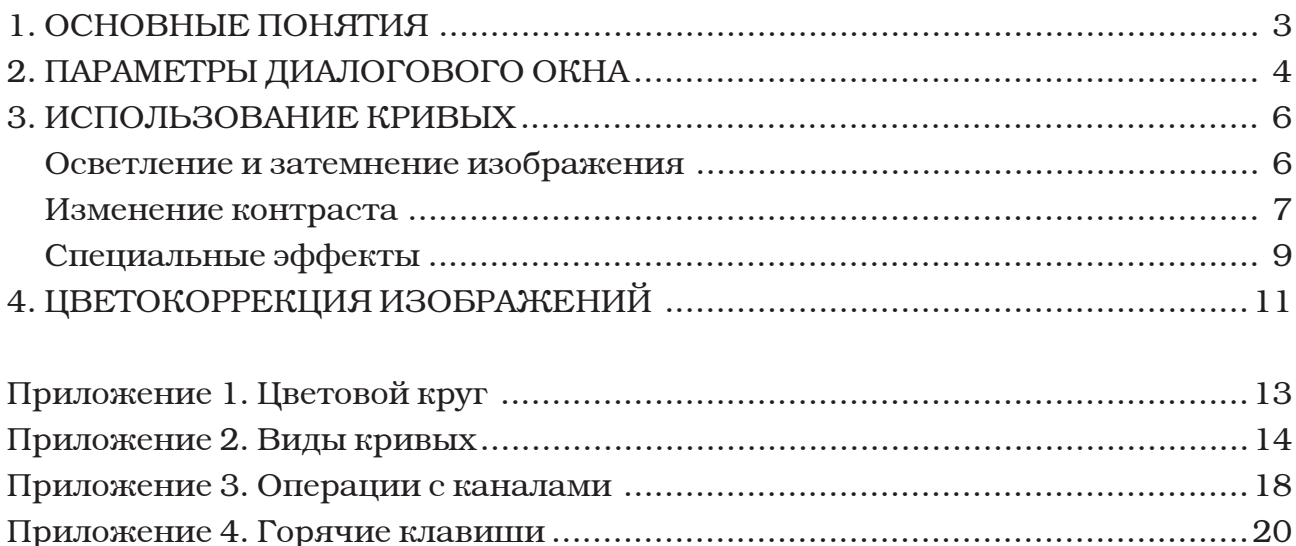

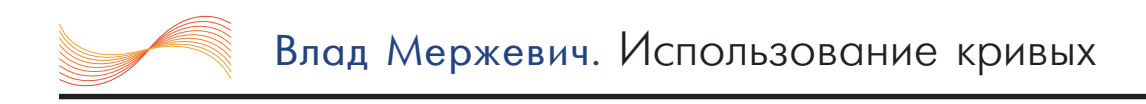

#### ОСНОВНЫЕ ПОНЯТИЯ

Инструмент Кривые, используемый в программе Photoshop - один из самых мощных и гибких методов для цветокоррекции и настройки тональности изображения. С помощью Кривых можно изменять любой оттенок яркости от 0 до 255, устанавливая до 15 управляющих точек, а также настраивать цвета отдельных каналов. Очень удобное средство для быстрой и эффективной подготовки изображений перед их публикацией на сайте.

График указывает отношение исходной яркости пикселов (входная яркость) к новому значению цвета (выходная яркость). Поскольку исходно никаких изменений не производилось, эти величины равны и график является линейным с наклоном в 45 градусов.

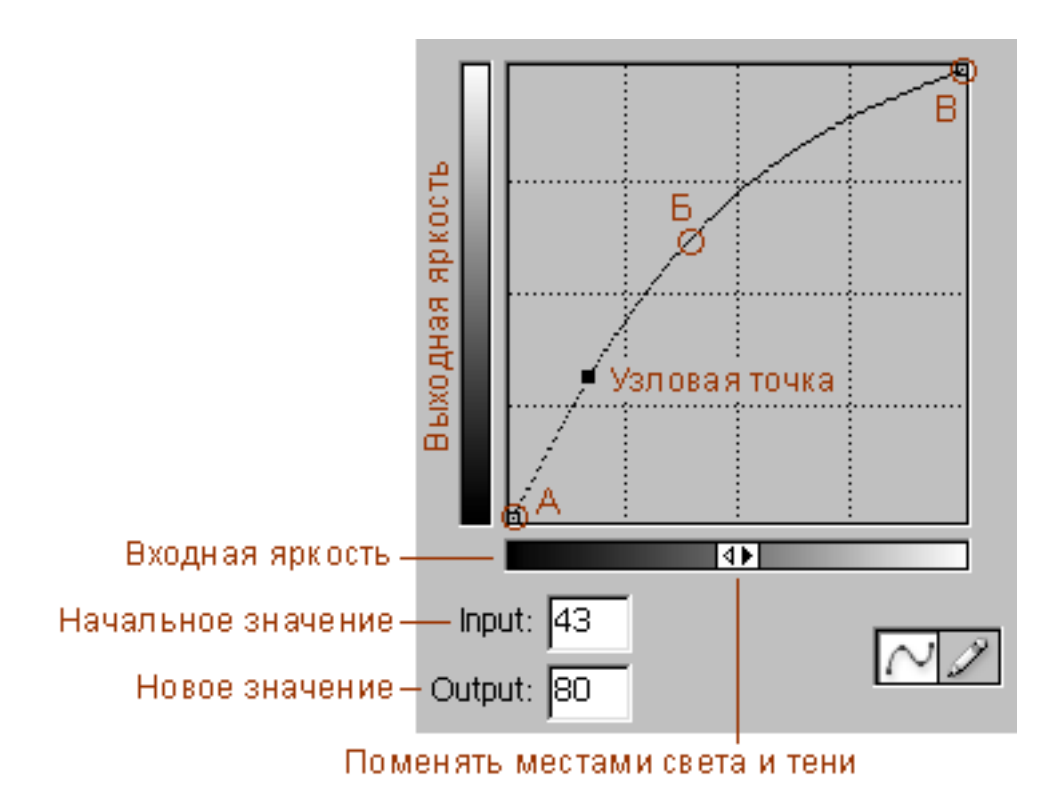

Рис. 1. Основные элементы кривых

Для цветовой модели RGB график изменяется от 0 до 255, где тени (0) находятся в точке А, а света (255) в точке В. Для модели СМҮК значения измеряются в процентах от 0 до 100 и тени находятся в точке В. Изменение положения теней и светов меняется нажатием на двойную стрелку.

Тенями в изображении называют темные участки. Темный не синоним слову черный, скорее это цвет наиболее близкий к нему. Аналогично светлые области в изображении принято называть светами. Средние или нейтральные тона - это оттенки серого цвета (точка Б).

Здесь мы будем рассматривать операции с изображениями только для модели RGB, поэтому исходный вид кривых должен быть как на следующей странице (рис. 2).

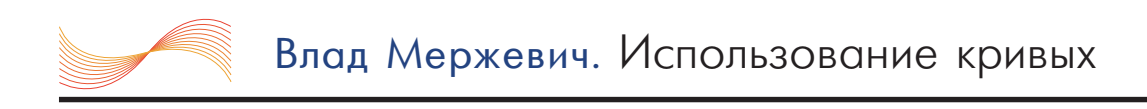

## ПАРАМЕТРЫ ДИАЛОГОВОГО ОКНА

Вызов диалогового окна происходит через меню Image | Adjustments | Curves... (Изображение | Настройка | Кривые...) или через комбинацию клавиш Ctrl+M, что быстрее и удобней. Пункт меню Adjustments до седьмой версии программы Photoshop назывался Ajust, но суть от этого не поменялась.

Открытое окно имеет вид, как показано на рис. 2.

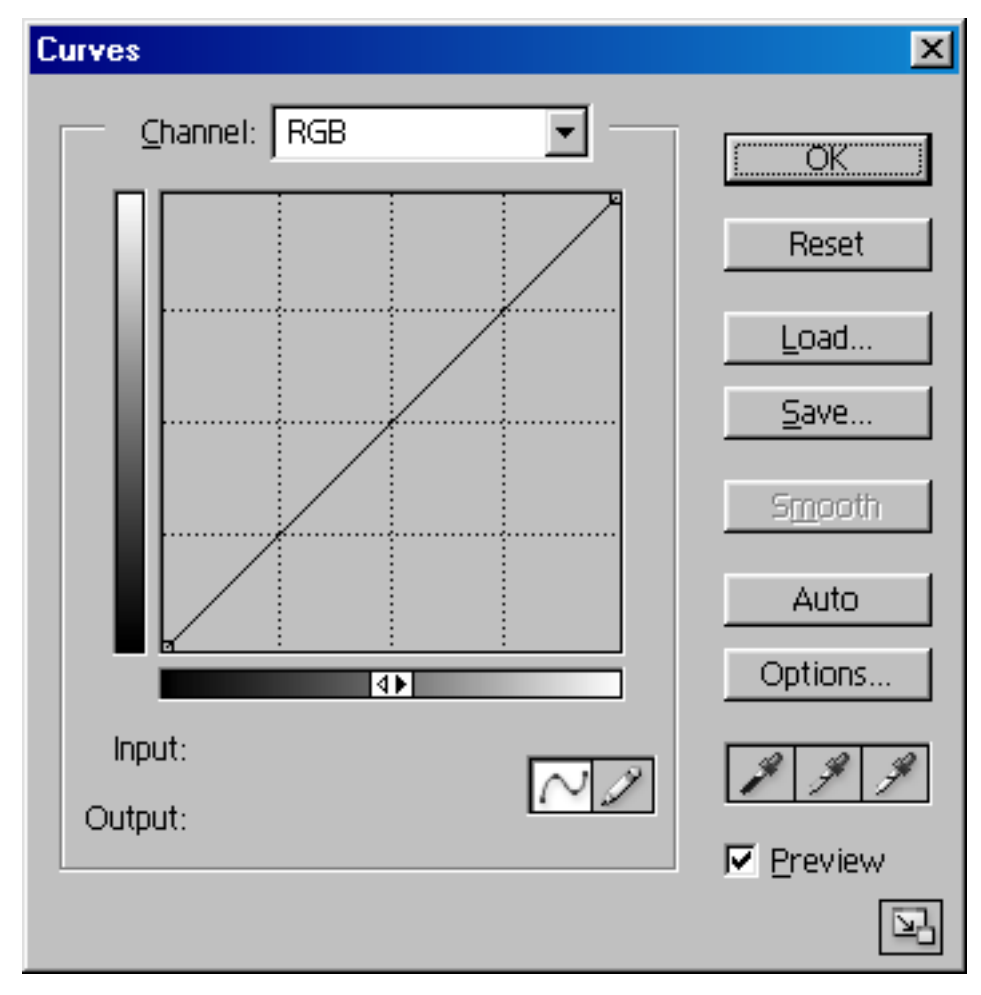

Рис. 2. Вид диалогового окна

#### Значения кнопок

• Кнопка ОК применяет все операции с кривыми к изображению.

• Кнопка Reset отменяет все действия с кривыми и закрывает диалоговое окно. Нажатие на эту кнопку с удержанием клавиши ALT возвращает кривую к исходному состоянию, окно при этом не закрывается.

• Save и Load позволяют соответственно сохранить и загрузить вид кривой для использования ее с несколькими изображениями.

• Smoth сглаживает кривую нарисованную карандашом. Активна только при

рисовании в режиме карандаш

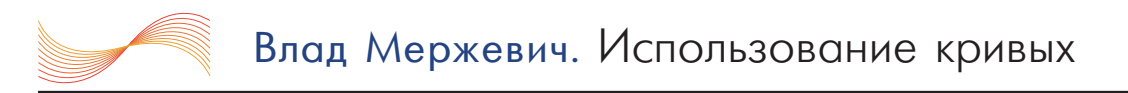

- Auto автоматическая коррекция изображения.
- Options дополнительные опции.

• Кнопки с пипетками позволяют установить черную, нейтральную и белую точку изображения.

#### Дополнительные возможности

• Для изменения вида фоновой сетки нажмите на нее с нажатой клавишей АLT.

• Перемещать окно с изображением, пока активно диалоговое окно нельзя, но допустимо увеличивать масштаб (CTRL + плюс) или уменьшать его (CTRL + минус).

• Щелчок мыши по кривой с нажатой клавишей SHIFT одновременно устанавливает узловую точку в каждом канале.

• Чтобы определить светлые и темные области, щелкните курсором мыши на фрагмент изображения. Соответствующий этой области участок кривой будет выделен окружностью.

#### Изменение кривой

Вид самой кривой можно менять следующими способами:

- Установкой и перемещением узловых точек на графике с помощью мыши.
- Вводом числовых значений в поля Input и Output.
- С помощью инструмента карандаш . Для создания прямых отрезков AL.

можно устанавливать точки с нажатой клавишей SHIFT.

Удалить точку с графика можно с помощью клавиши DELETE или просто щелкнуть на нее курсором мыши с удержанием клавиши CTRL.

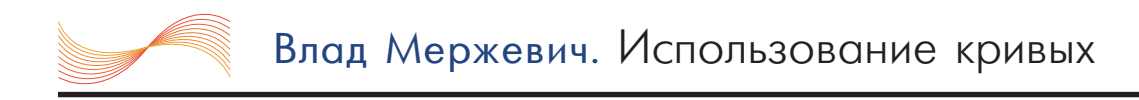

## ИСПОЛЬЗОВАНИЕ КРИВЫХ

Кривые дают массу возможностей по изменению тональности изображения и применения к нему различных эффектов. Основные приемы рассмотрены ниже.

#### Осветление и затемнение изображения

Для осветления всего изображения нужно переместить средние тона (точку Б на рис. 1) в область светлых тонов. Поскольку выходная яркость (вертикальная ось) изменяется снизу вверх от темных тонов к светлым, чтобы сделать изображение светлее, следует поднять точку Б вверх (рис. 3), а для затемнения -ОПУСТИТЬ ВНИЗ.

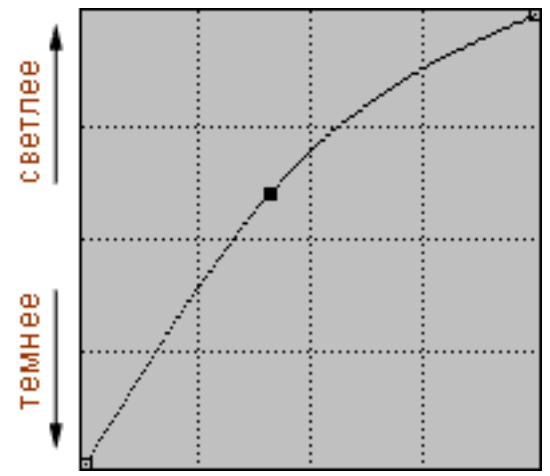

Рис. 3. Осветление изображения

Чтобы осветлить лишь некоторые участки изображения, например, тени, следует вначале определить соответствие области изображения фрагменту графика. А затем изменять этот кусочек, оставляя остальную часть графика нетронутой (рис. 4).

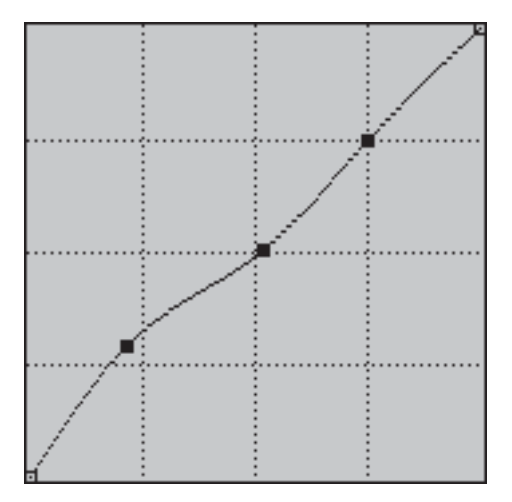

Рис. 4. Осветление темных участков изображения

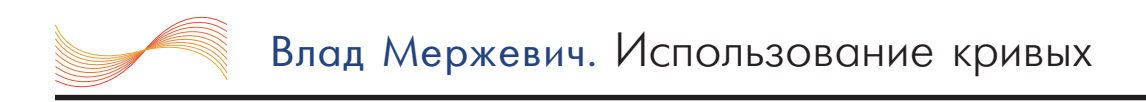

#### Изменение контраста

Контраст в изображении достигается путем осветления светлых участков и затемнения темных, как показано на рис. 5. Средние тона остаются без изменений.

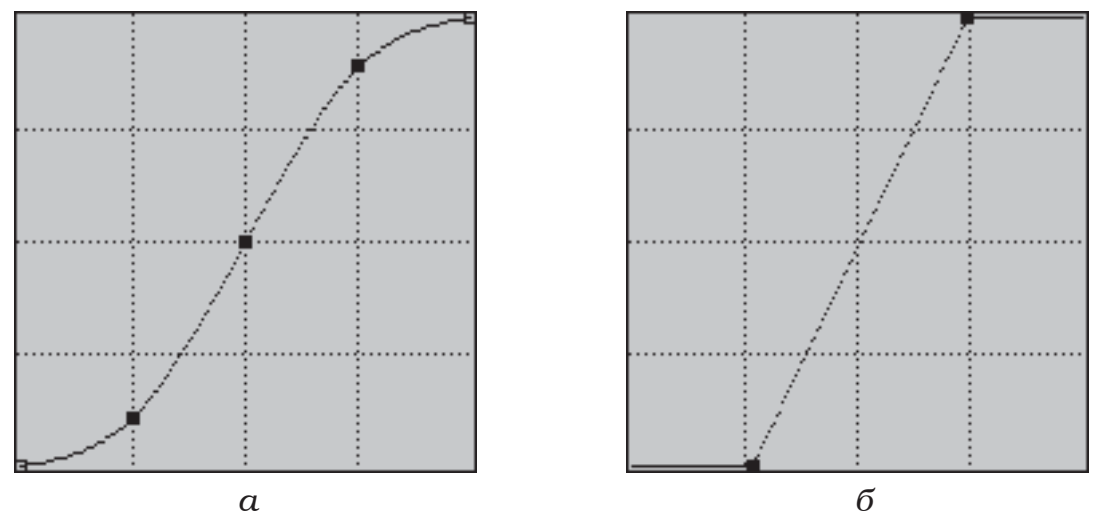

Рис. 5. Увеличение контраста изображения

Для снижение контраста изображения следует инвертировать график (рис.  $6$ ).

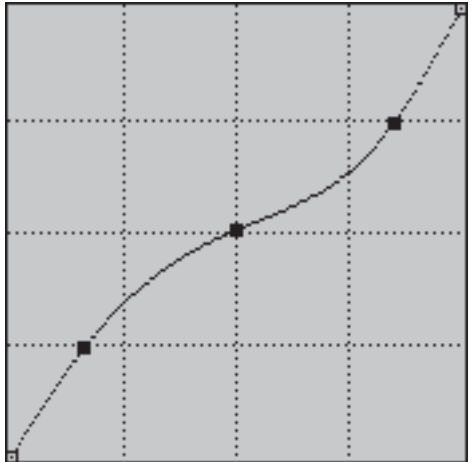

Рис. 6. Снижение контраста изображения

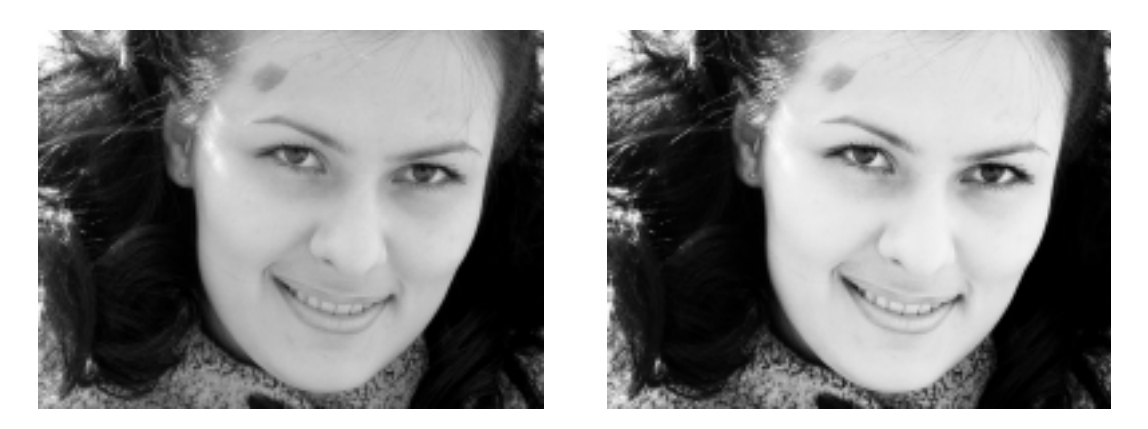

Рис. 7. Повышение контраста черно-белого изображения

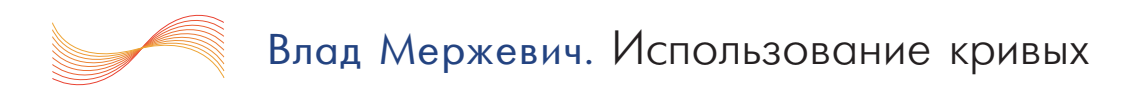

Для увеличения контраста черно-белых рисунков, сканированных чертежей, рисунков с оттенками серого, лучше всего использовать график, как на рис. 5б.

На рис. 8а показано исходное изображение, полученное путем сканирования с листа бумаги. Необходимо избавиться от желтого оттенка бумаги и повысить контраст линий. Применяя к рисунку кривую как на рис. 5б, и убрав цветность, получим окончательное изображение (рис. 8б).

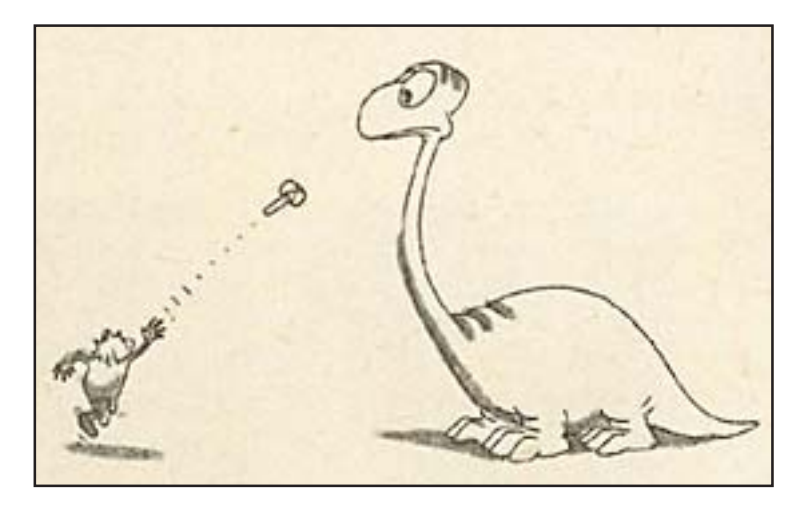

Рис. 7а. Исходное сканированное изображение

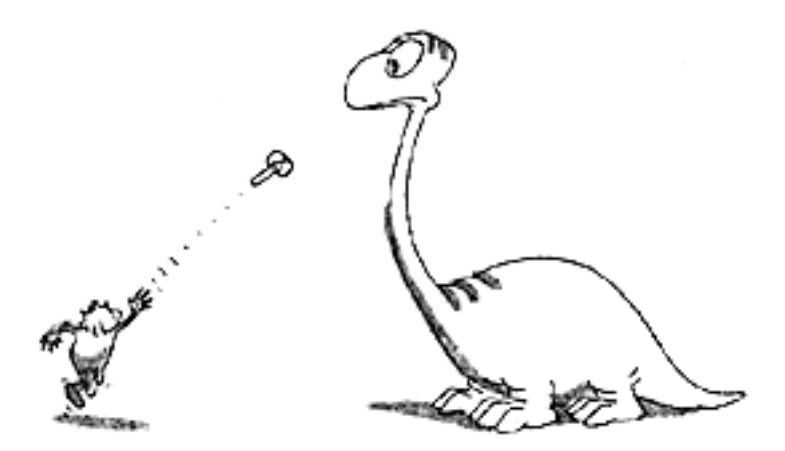

Рис. 7б. Итоговый рисунок, полученный после использования кривых

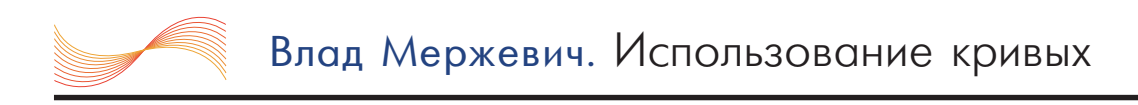

#### Специальные эффекты

Кривые позволяют легко изменять тональность, что дает возможность применять к изображению разные фотографические техники, такие как: негатив, поляризация, соляризация и получать некоторые художественные эффекты.

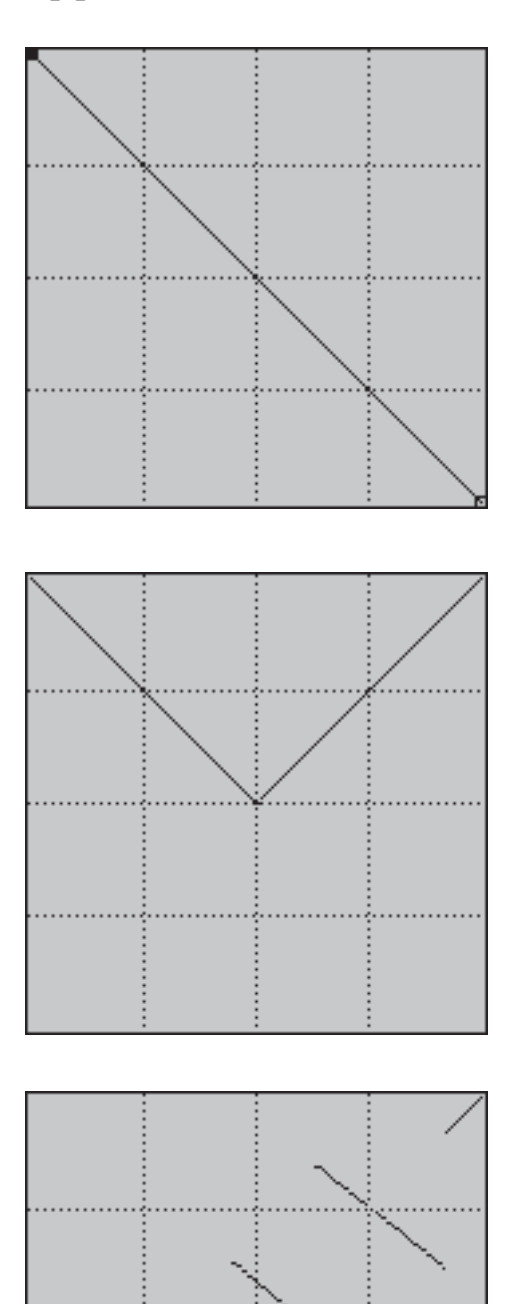

#### **Негатив**

Негативом называют инвертирование изображения при котором области цвета обратны яркостям деталей объекта. Другими словами, темные участки становятся светлыми и наоборот. Для создания такого эффекта в изображении кривую достаточно повернуть на 45 градусов от ее первоначального положения.

#### Соляризация

Соляризация - фотографический эффект, заключающийся в том, что из изображения исключаются темные тона.

Создать прямые линии, как на приведенном рисунке, можно с помощью инструмента «карандаш», удерживая нажатой кнопку SHIFT. Соблюдать прямолинейность отрезков не обязательно, важно лишь переместить точку теней в область светов

#### Постеризация

Суть этой операции в следующем: изображение разбивается на области с одинаковыми тональными уровнями или яркостями. Подобный эффект можно было встретить на социалистических плакатах 70-80-х годов, которые были характерны малым количеством цветом и простыми линиями.

Наиболее наглядный результат получается для изображений с оттенками серого. Эффект для цветных изображений в иной раз может показаться несколько шокирующим.

На следующей странице приведен пример использования кривой для изменения вида фотографии, чтобы придать изображению необычный вид.

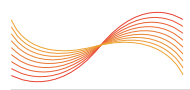

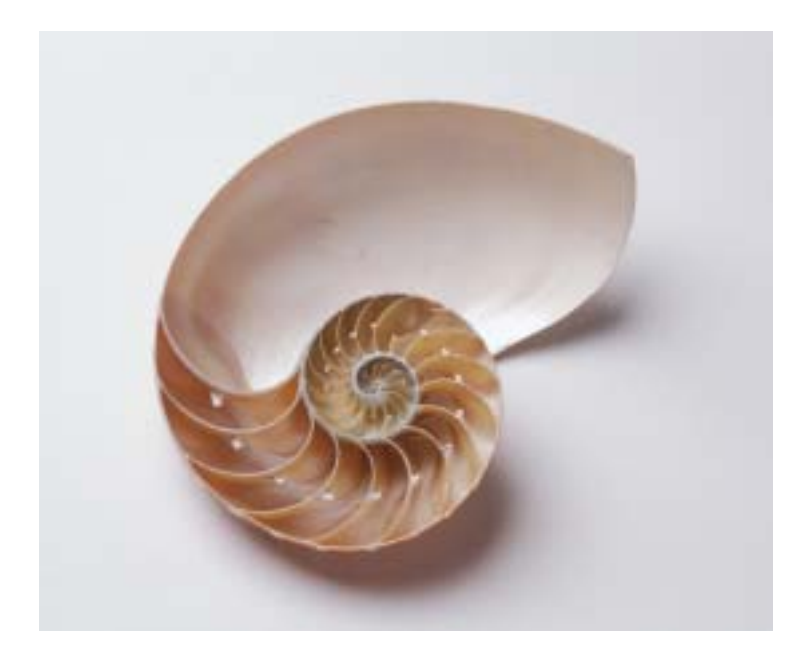

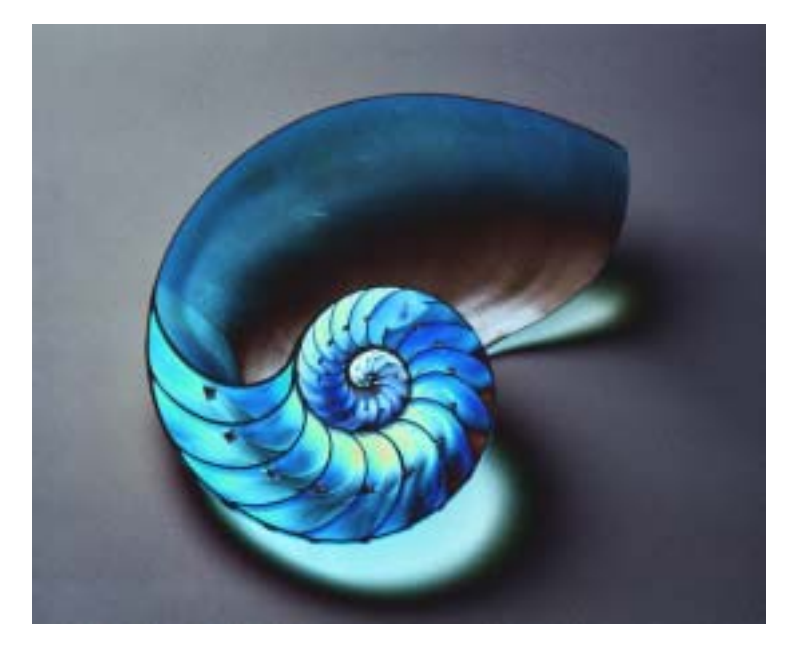

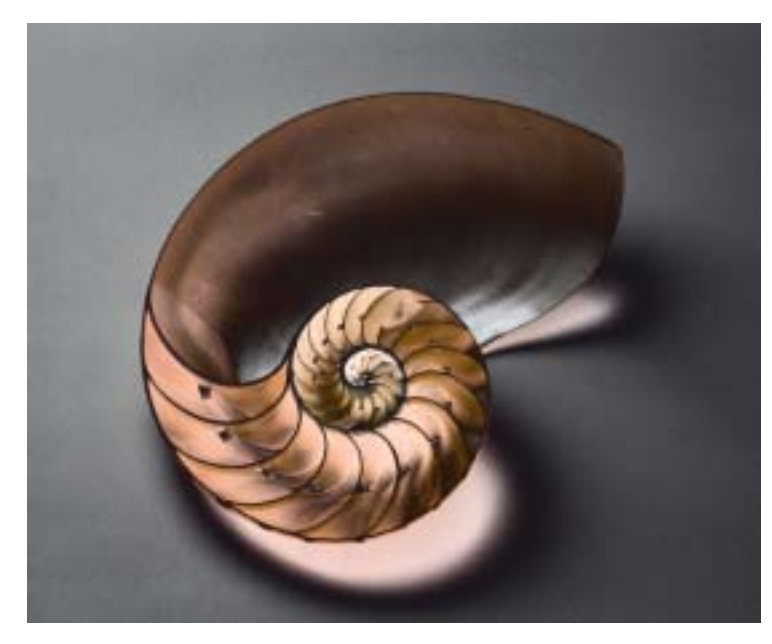

Сделайте копию слоя с изображением и примените к новому слою кривую, как показано на рисунке ниже.

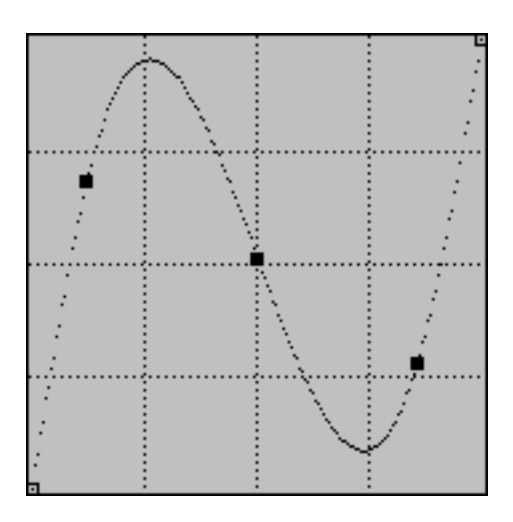

Настроить вид кривой можно с помощью создания корректировочного слоя или применяя ее напрямую к слою.

Корректировочные слои удобны тем, что в любой момент можно подправить кривую и посмотреть результат ее лействия.

Последний этап - наложение верхнего слоя в режиме наложения Luminosity (Яркость).

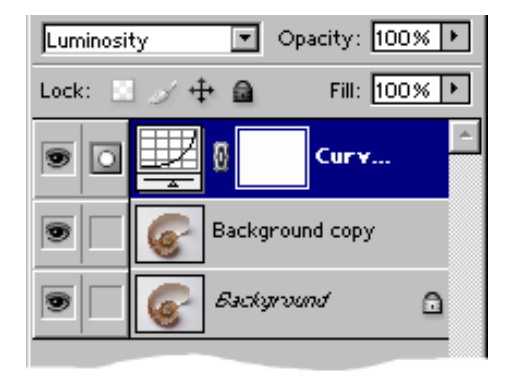

Данный метод лучше всего работает с фотографиями простых предметов. Человеческое лицо, например, ему, увы, не подвластно.

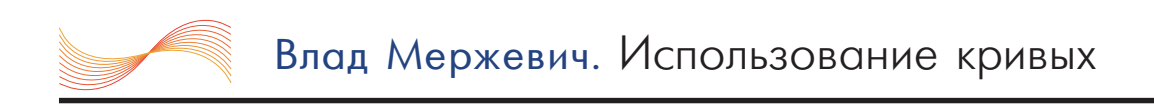

## ЦВЕТОКОРРЕКЦИЯ ИЗОБРАЖЕНИЙ

Цифровые фотографии редко сразу получаются идеального качества. Происходит это из-за неверных параметров сканирования фотографий, плохого освещения сцены и даже из-за особенностей восприятия оптикой цветовых оттенков. В любом случае, кривые помогают улучшить изображение, сделав его более контрастным и скорректировать цвета.

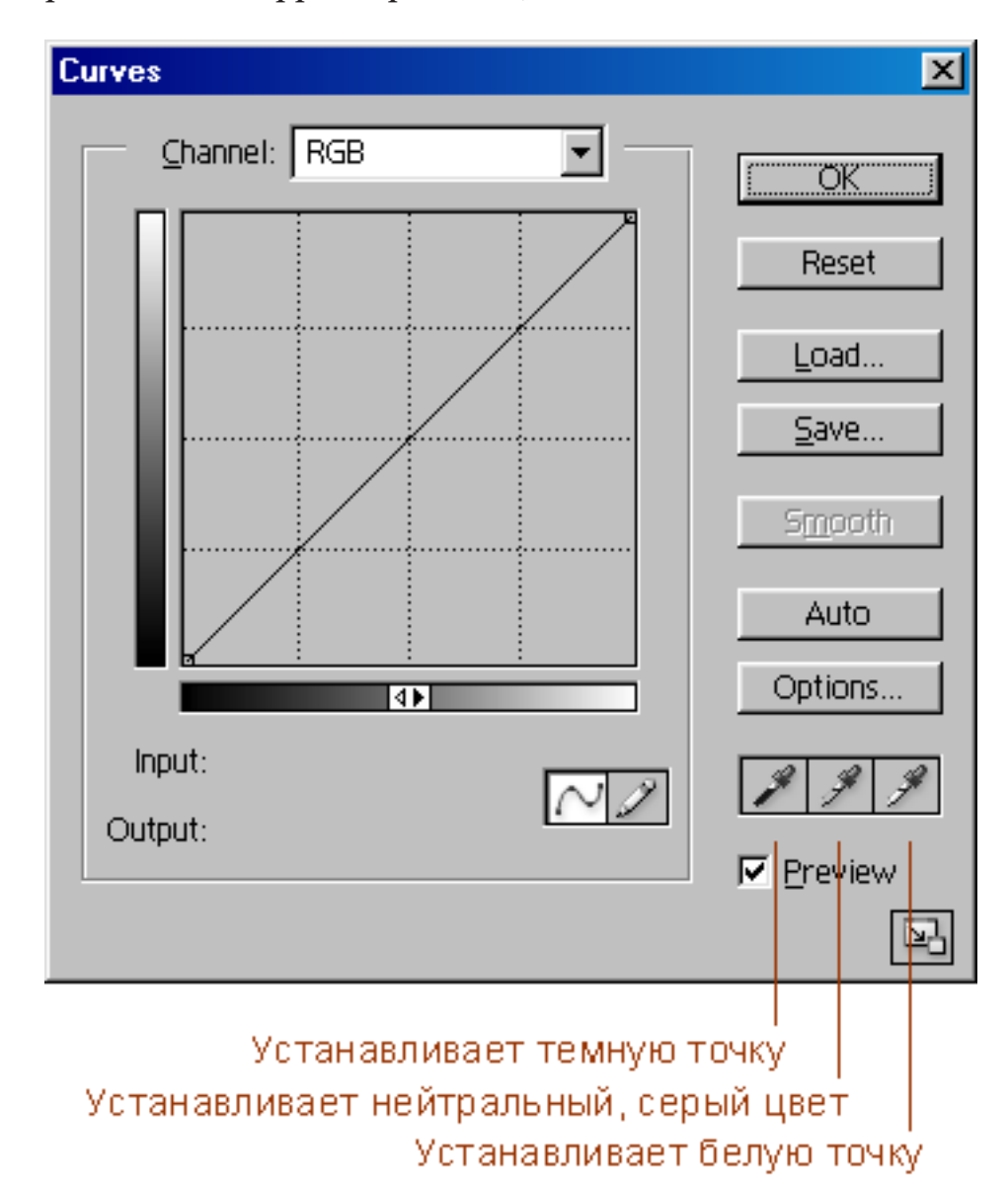

Темная точка (тени) в изображении соответствует области тонов с малой яркостью. Определять ее лучше всего с помощью панели Info.

Нейтральными называются цвета серые, белые или черные.

Белая точка (света) - самая светлая значимая часть изображения, которую мы хотим показать как белую. Сюда нельзя относить источники света или блики ОТ НИХ.

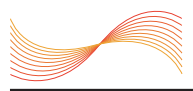

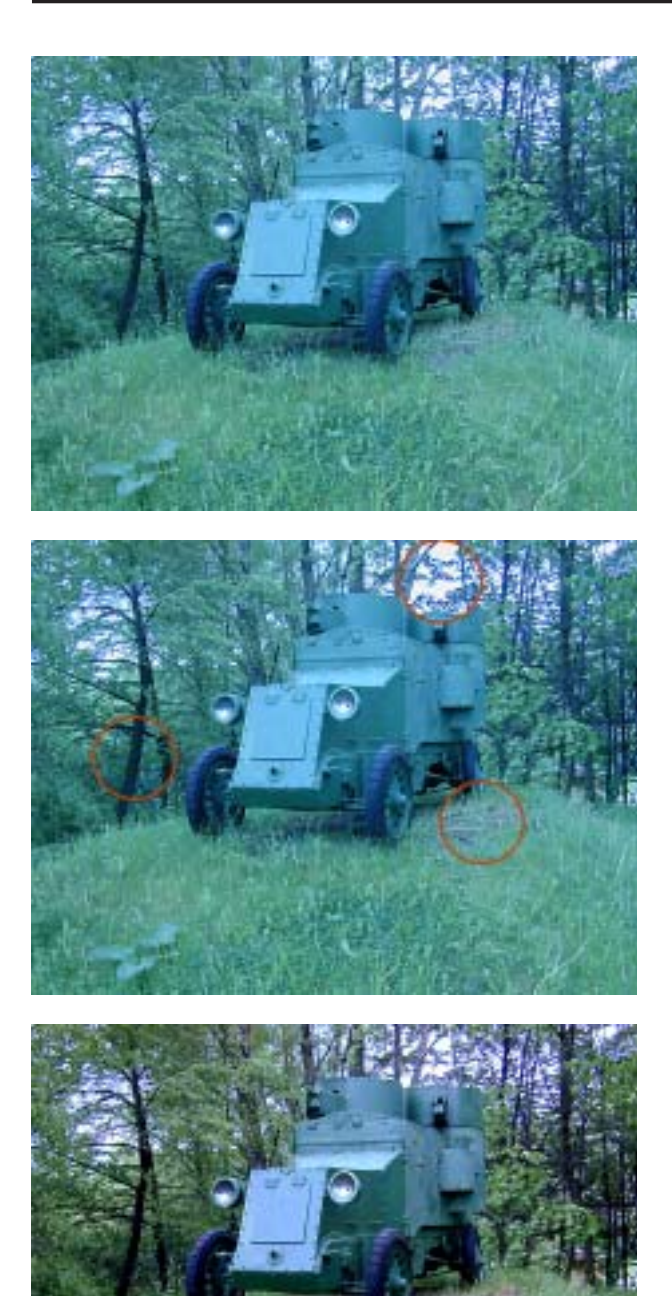

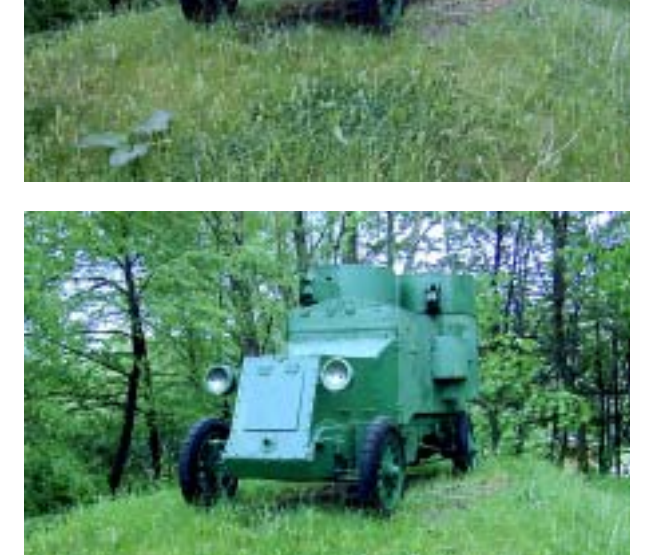

Изначальная фотография, предназначенная для использования на сайте, имеет голубой оттенок. Эффект получился из-за того, что цифровой фотоаппарат которым производилась съемка, «увидел» зелено-голубой броневик и окрасил всю сцену в этот цвет.

Сначала проанализируем фотографию. Нас интересуют три вещи: тени, света и нейтральные цвета. В изображении эти участки слегка увеличены и выделены красным цветом. В первую очередь следует указать самую темную и самую светлую точку фотографии. Нажмите на кнопку с нужной пипеткой и шелкните мышкой на соответствующем участке. Светлая область - участок неба, темная - ствол дерева, а серый - часть земли. Промахнулись или результат не нравится, можно все повторить снова. Последней указывается точка серого цвета, поскольку именно от нее в большей степени зависят конечные цвета.

Полученное изображение избавлено от примеси ненужных оттенков, но траве явно не хватает насыщенности. Для ее увеличения изменим кривую в зеленом канале.

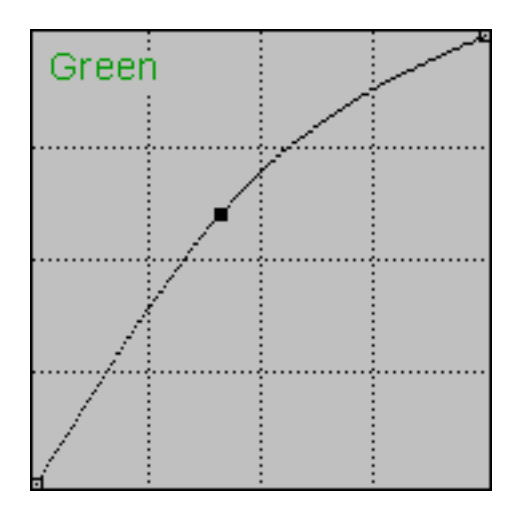

Установив всего три основных цвета, мы, тем самым поставили на свои места и остальные оттенки в изображении.

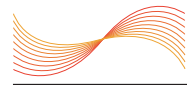

## ПРИЛОЖЕНИЕ 1. ЦВЕТОВОЙ КРУГ

Знание принципов работы с цветом поможет использовать инструмент Кривые более целенаправленно.

Если спектр свернуть в виде трубки, то полученная фигура будет носить название цветовой круг. С помощью цветовго круга удобно подбирать цвета и манипулировать ими. Круг имеет два основных параметра - оттенок и насыщенность. Оттенок измеряется в градусах, как это ни звучит странно, ноль и триста шестьдесят градусов соответствует красному цвету, от него и идет отсчет. Насыщенность обозначает видимую яркость, или интенсивность цвета.

Более удобней описать особенности цветового круга с помощью окружности, поделенной на шесть равных сегментов (рис. А1). Такой подход связан с цветовой моделью RGB, которая базируется на трех основных цветах - красном, зеленом и синем.

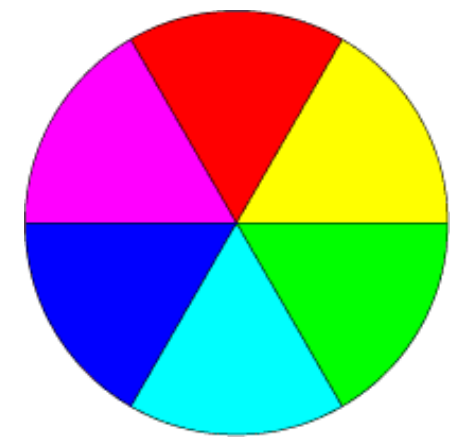

Рис. А1. Цветовой круг, применяемый в дизайне

Цвета красный, зеленый и синий называются основными. Желтый, голубой и пурпурный - дополнительными или комплиментарными цветами.

#### С цветовым кругом, представленным на рис. А1, связаны следующие особенности:

• цвета расположенные напротив друг друга являются контрастными, при их смешивании получается белый цвет;

• при добавлении любого оттенка в изображение, автоматически понижается уровень контрастного ему цвета. Увеличение желтого, например, ведет к уменьшению синего цвета.

• любой цвет можно получить смешиванием близлежащих к нему цветов, так, желтый получается при сложении красного и зеленого цвета.

• уменьшение или добавление оттенка любого цвета ведет к снижению или повышению и уровня цветов, которые находятся с ним рядом. Добавляем красный цвет и, тем самым, повышаем в изображении значения желтой и пурпурной составляющей.

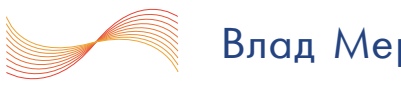

## ПРИЛОЖЕНИЕ 2. ВИДЫ КРИВЫХ

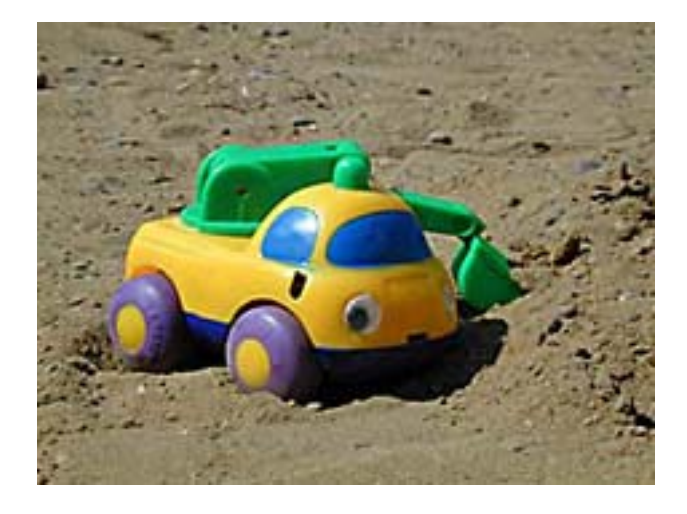

Исходное изображение, над которым производятся манипуляции.

#### **Осветление**

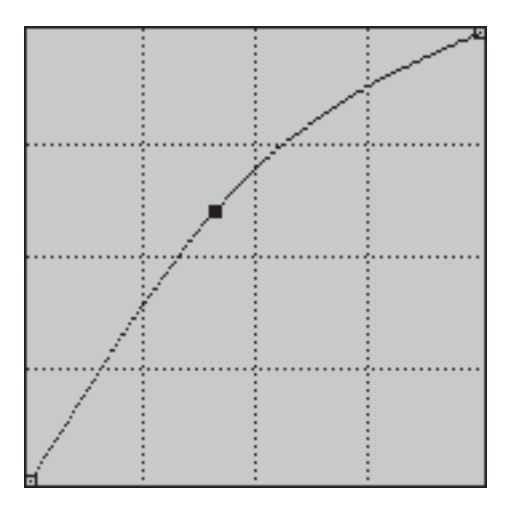

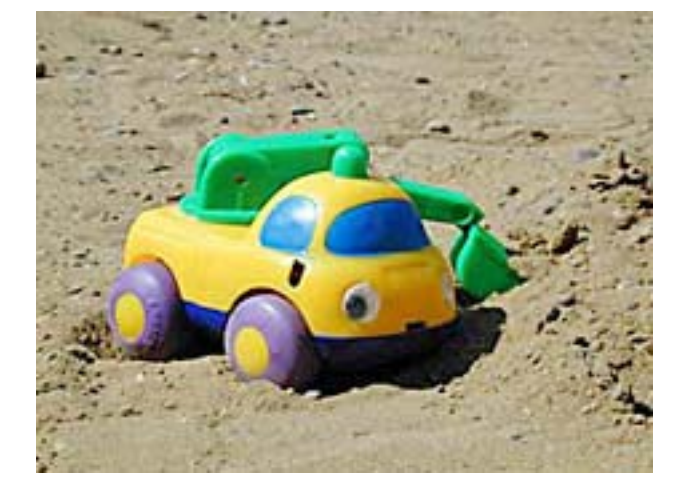

## **Затемнение**

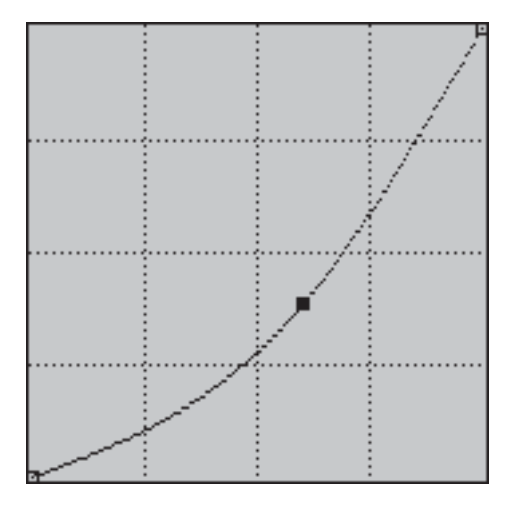

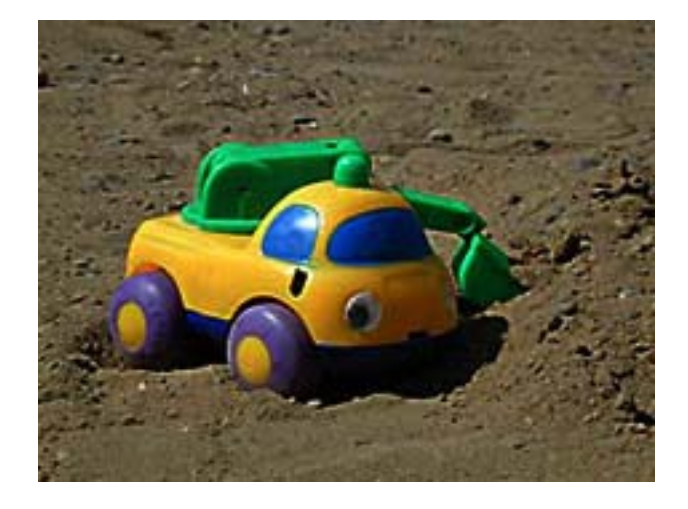

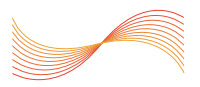

#### Осветление темных участков

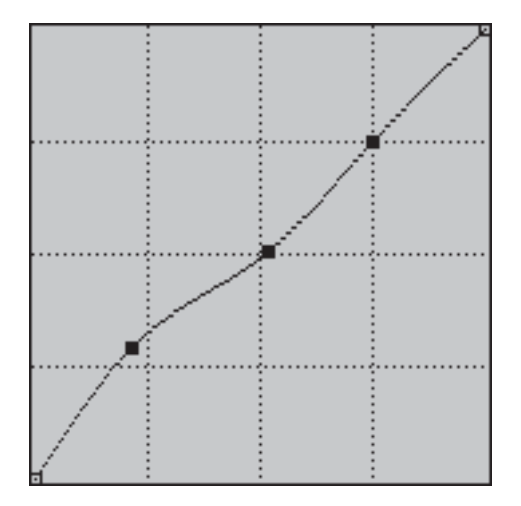

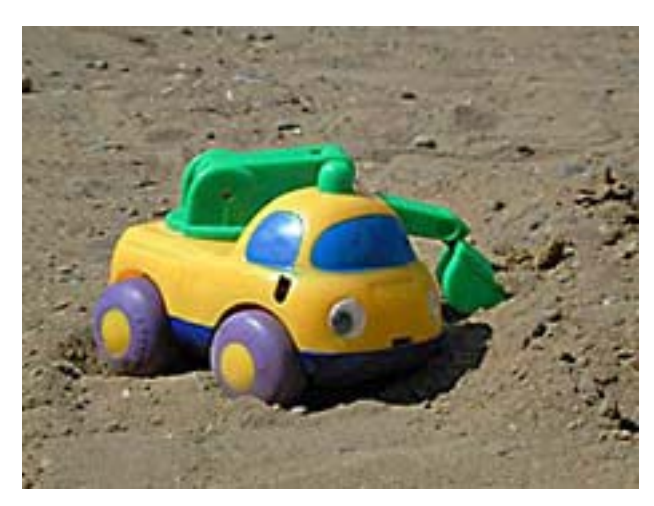

## Увеличение контраста

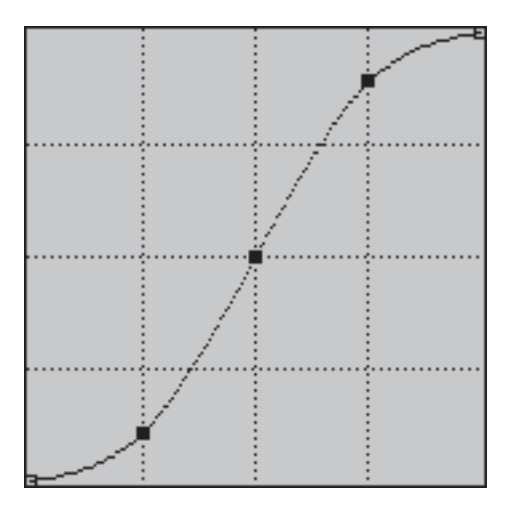

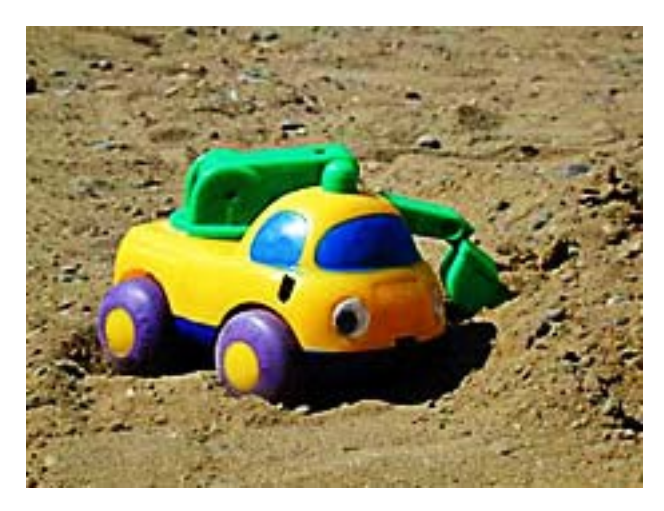

## Увеличение контраста

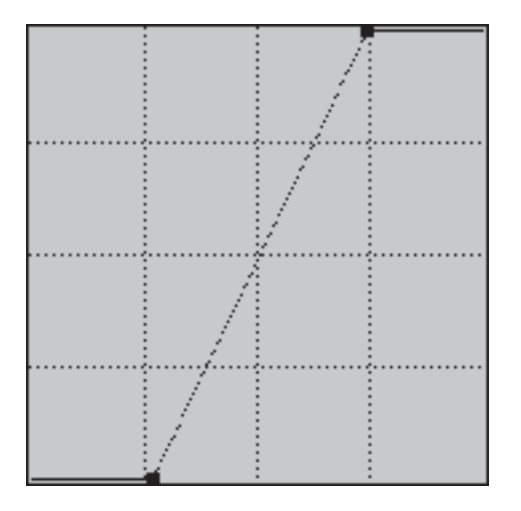

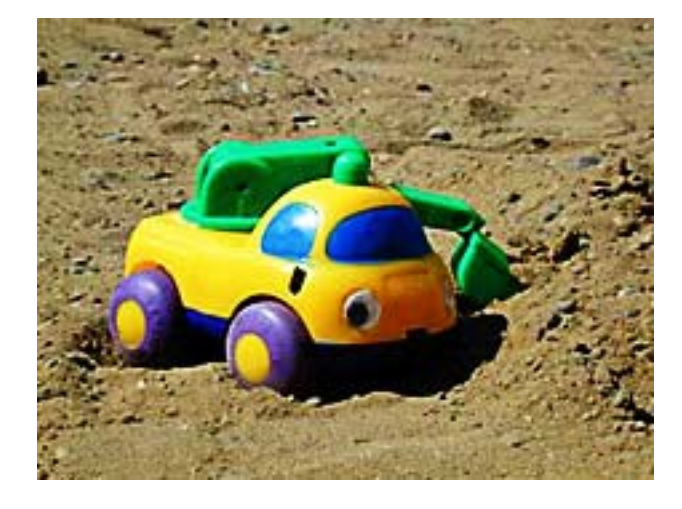

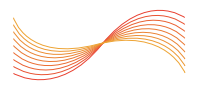

## Уменьшение контраста

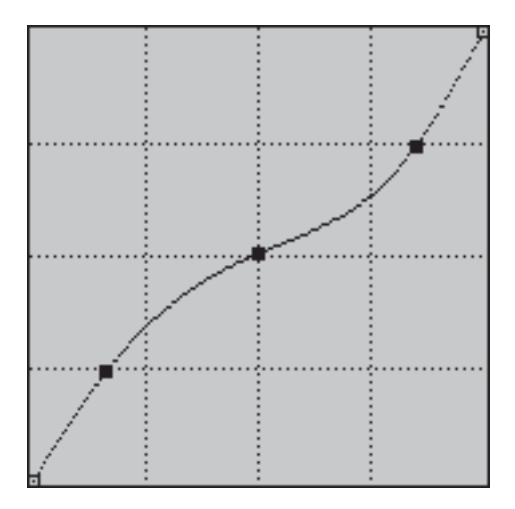

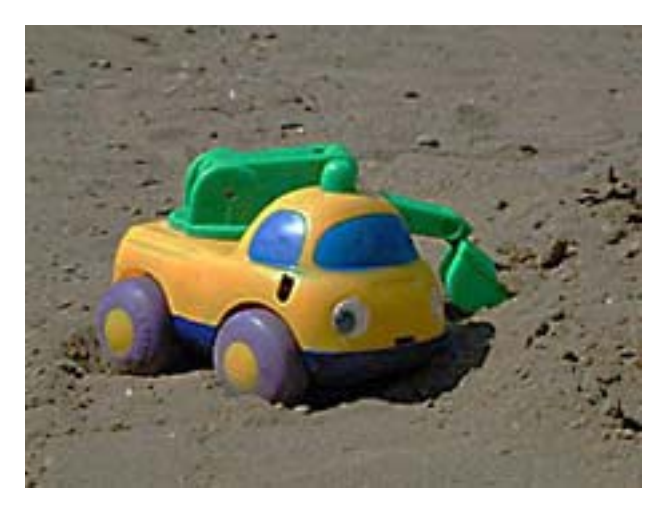

## **Негатив**

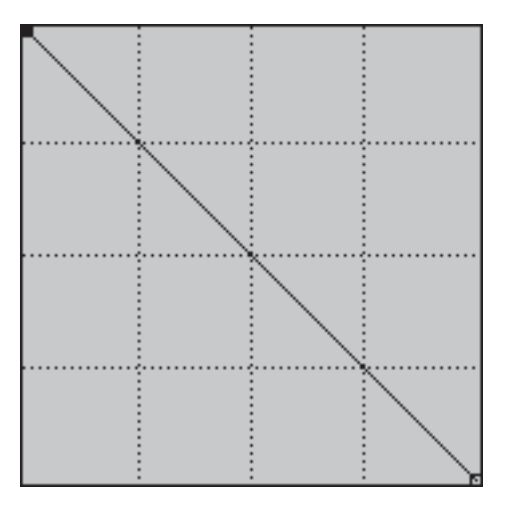

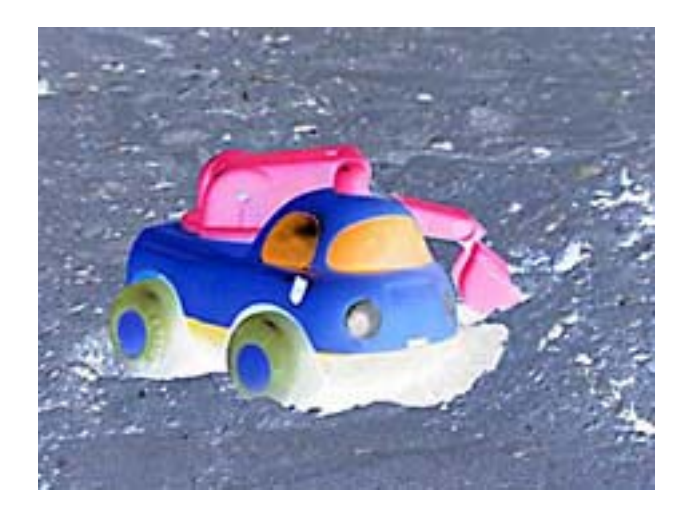

## Соляризация

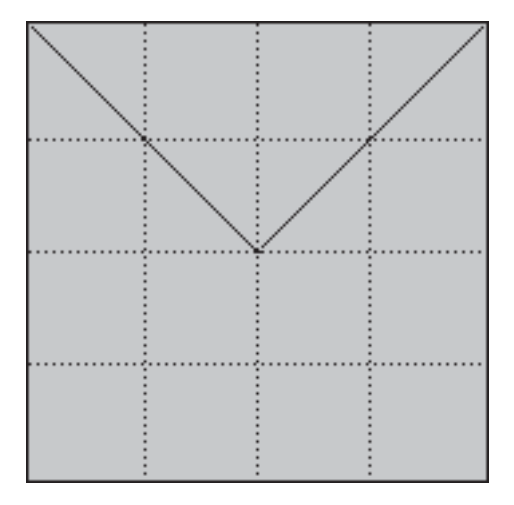

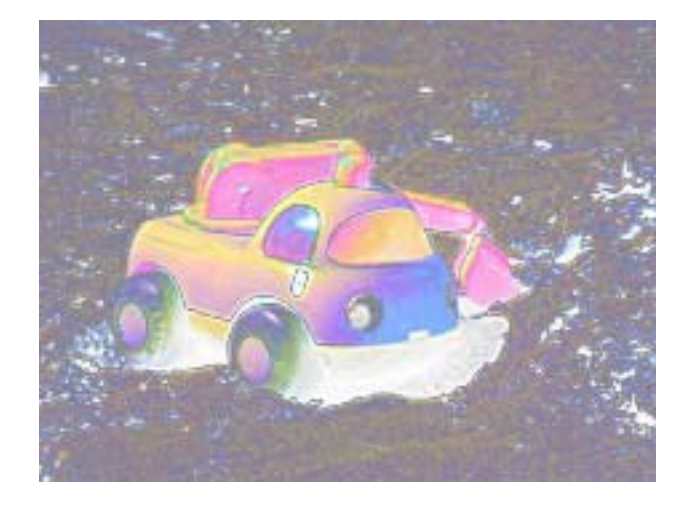

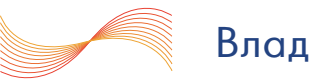

#### Психоделика

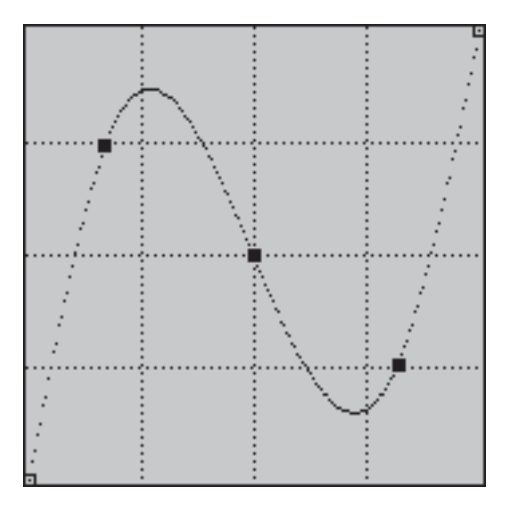

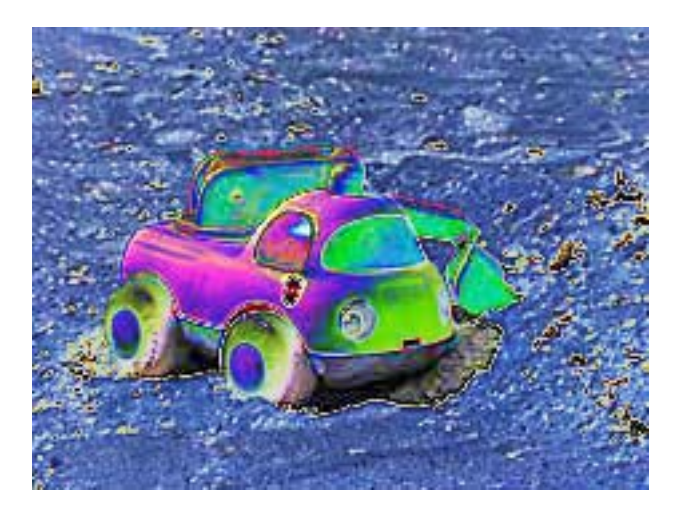

## Постеризация

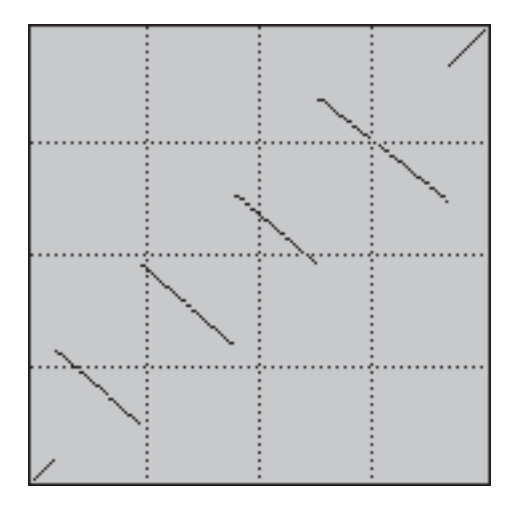

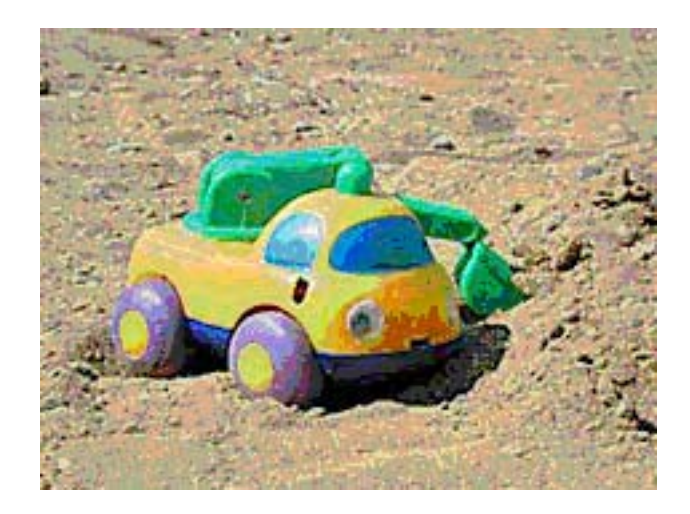

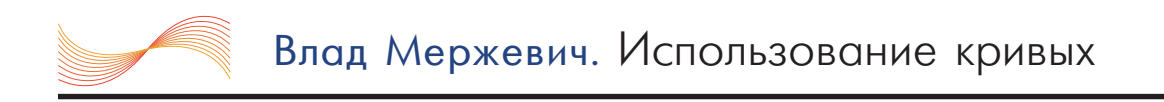

## ПРИЛОЖЕНИЕ 3. ОПЕРАЦИИ С КАНАЛАМИ

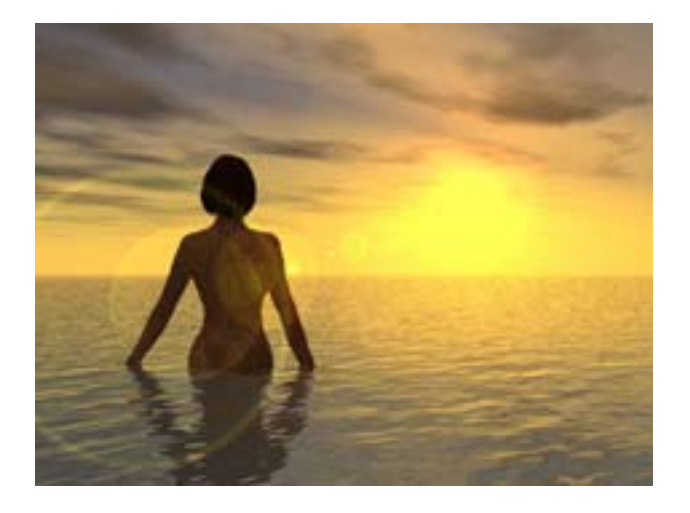

Исходное изображение, над которым производятся манипуляции.

#### Увеличение уровня красного

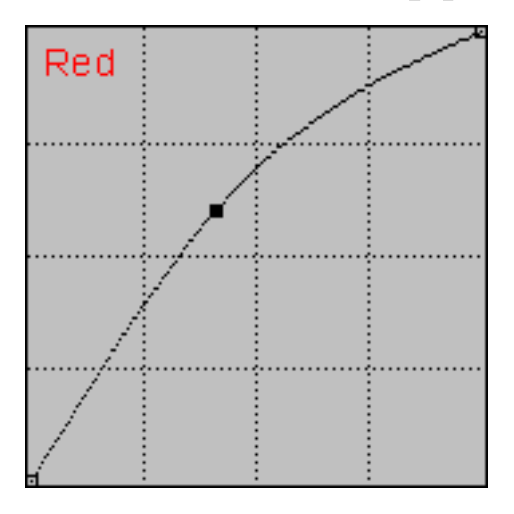

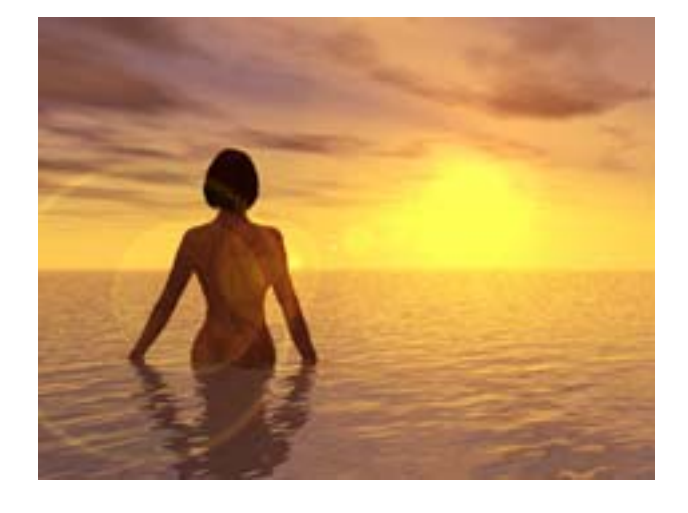

## Увеличение уровня голубого

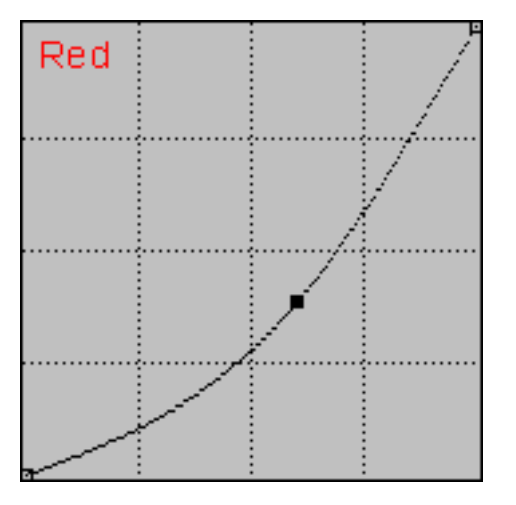

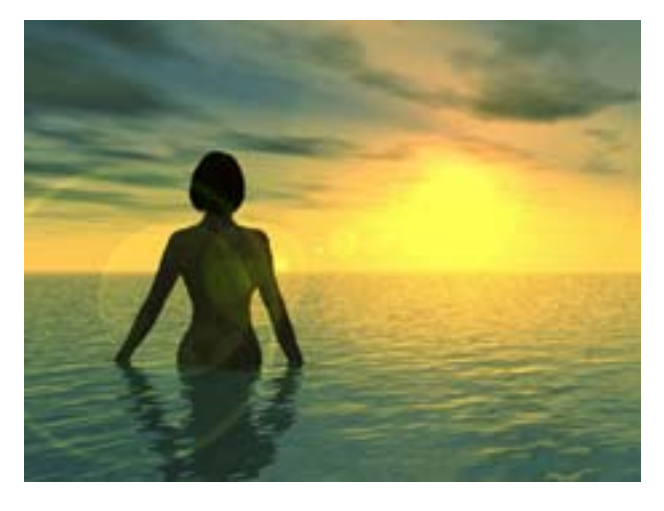

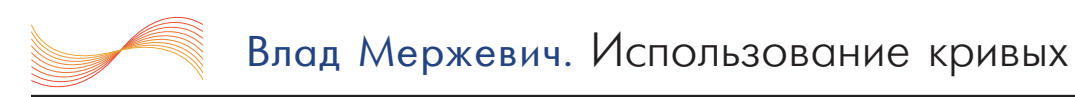

## Увеличение уровня зеленого

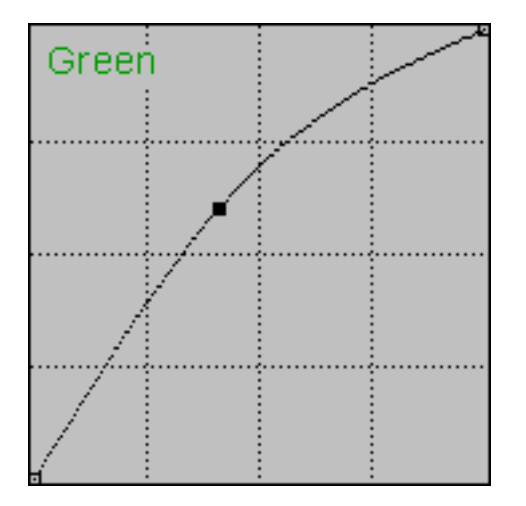

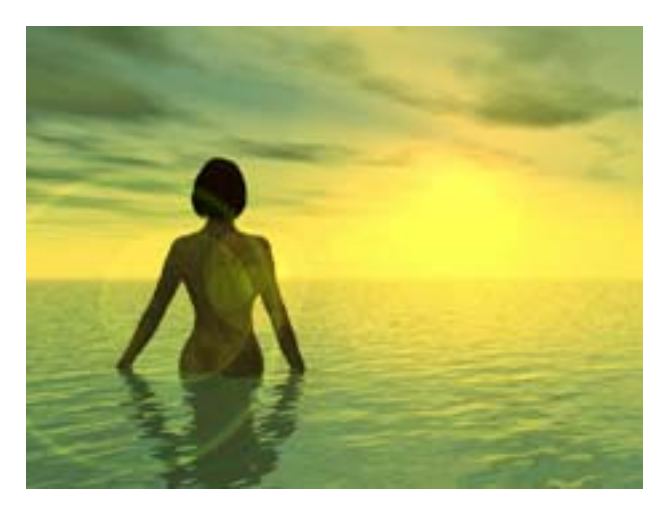

## Увеличение уровня пурпурного

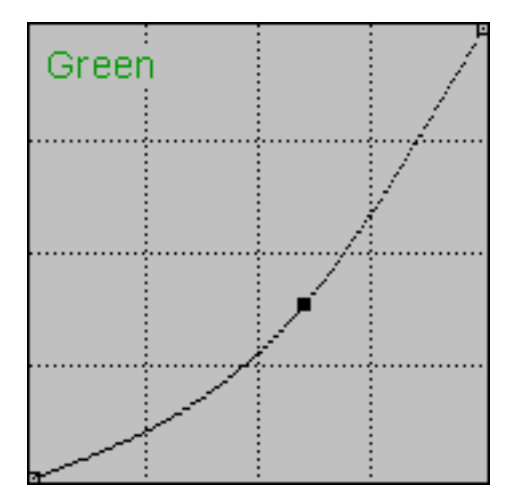

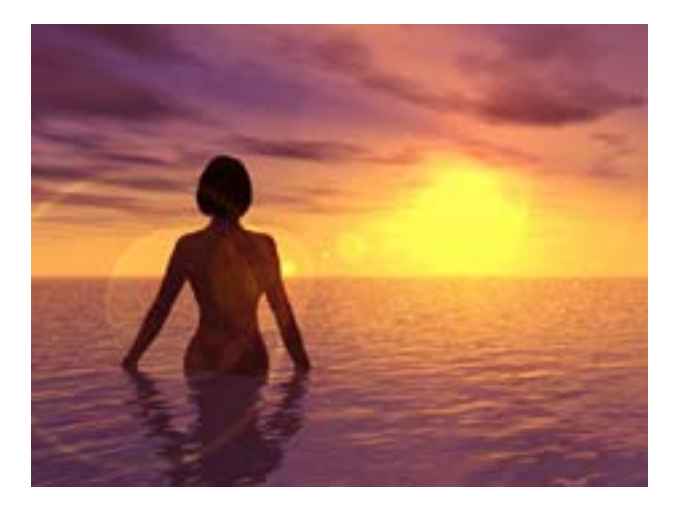

## Увеличение уровня синего

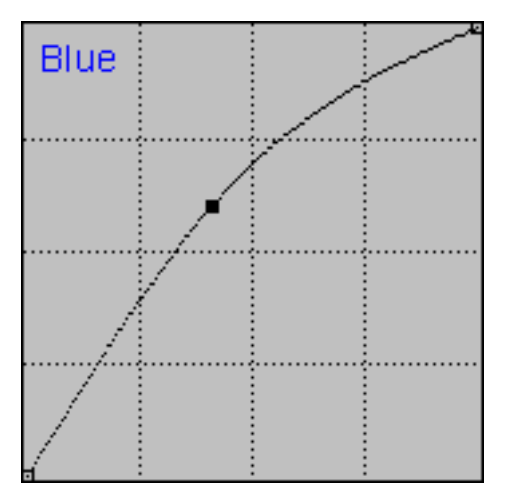

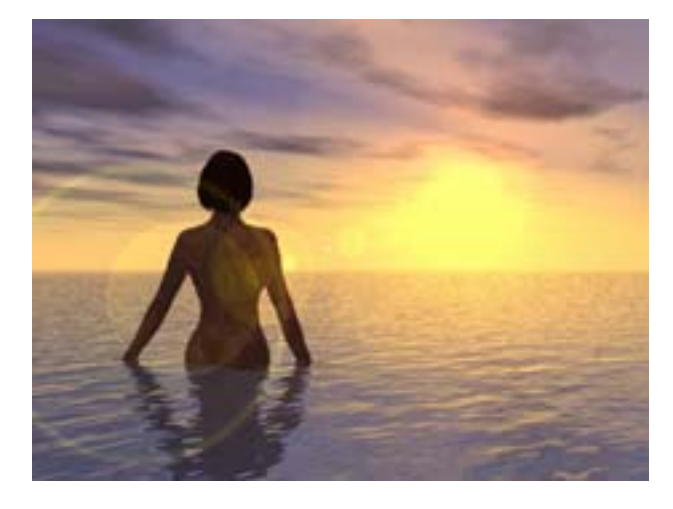

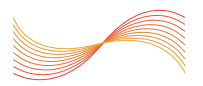

#### Увеличение уровня желтого

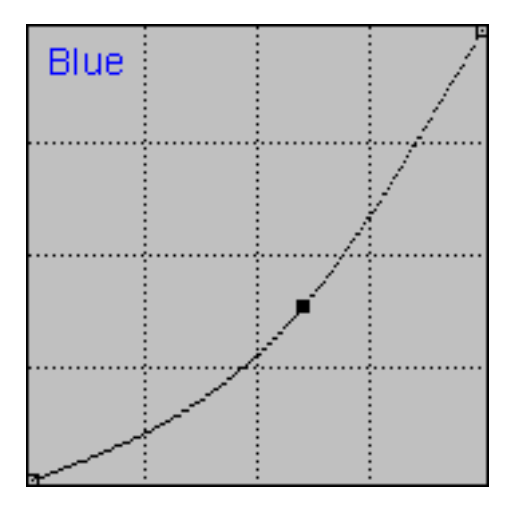

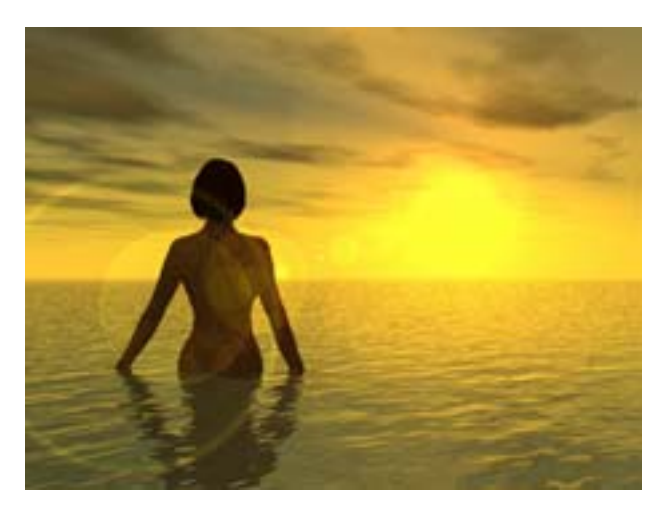

#### ПРИЛОЖЕНИЕ 4. ГОРЯЧИЕ КЛАВИШИ

 $\bullet$  CTRL + М – вызов окна Кривые.

• Щелчок по изображению курсором мыши, с удержанием клавиши CTRL, устанавливает узловую точку в выбранном канале.

• То же самое, но с комбинацией CTRL+SHFT, добавляет узловые точки во все каналы кроме основного.

• Щелчок по кривой с удержанием клавиши SHIFT добавляет точки, которые можно изменять одновременно. Нажатие по уже установленным точкам с клавишей SHIFT выделяет их, позволяя манипулировать сразу несколькими узлами. Выделенные точки закрашиваются черным цветом.

- Стрелки позволят перемещать выделенные узлы в разных направлениях.
- Для изменения вида фоновой сетки нажмите на нее с нажатой клавишей ALT.
- CTRL + D убирает выделение со всех точек.
- CTRL + 1 | 2 | 3 выбор канала.
- СТRL  $+$   $\sim$  выбор общего канала.